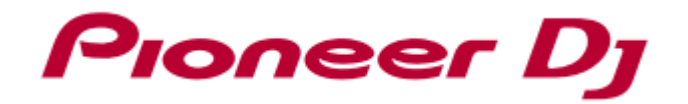

# **DJ MIXER DJM-TOUR1**

## ファームウェア アップデート手順書

#### ファームウェアのアップデート方法について

ファームウェアのダウンロードを行い、お客様がお持ちの USB メモリを使用してアップデート用 USB メモリを作成 していただきます。そのアップデート用 USB メモリを用いてファームウェアのアップデートを行います。

#### アップデート用 USB メモリを作成いただくために必要なもの:

FAT または FAT32 ファーマットされた USB メモリ (USB マスストレージクラス)

#### ファイルの解凍

ダウンロードしたファイル [DJM-TOUR1\_xxx.zip] を解凍すると、ファームウェアファイルが現れます。 DJM-TOUR1\_xxx.upd

- ✔ xxx は新しいファームウェアバージョンになります。
- コンピュータの設定によっては、拡張子(.upd)が表示されない可能性があります。

#### アップデートの準備

USB メモリのルートディレクトリに、[DJM-TOUR1\_xxx.upd]ファイルをコピーしてください。

- ファイル名は変更しないでください。
- USB メモリには複数のファームウェアファイルを入れないでください。

#### アップデート方法

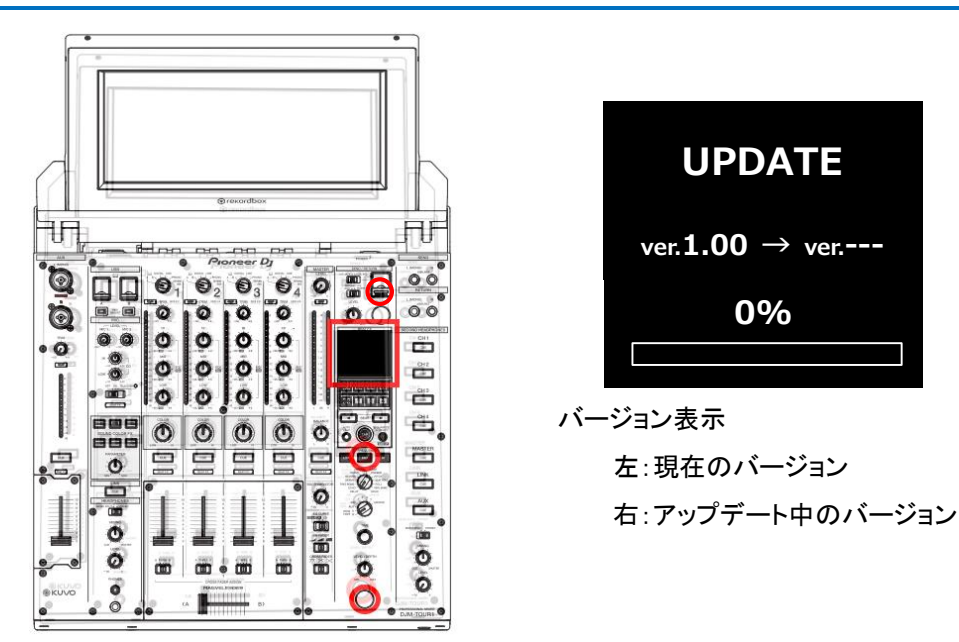

1. アップデートモードに入ります。 [ON/OFF (BEAT FX)]と[MID(FX FREQUENCY)]を押しながら電源 ON してください。

USB 接続、LINK 接続及び INTERNET 接続は外してください。

- 2. 現在のバージョンを確認します。 ディスプレイ上に表示されるバージョンを確認してください。 バージョンがすでに、xxx の場合、ファームウェアは最新なのでアップデートは不要です。
- 3. USB ポートにアップデート用 USB メモリを挿入します。 アップデートがスタートします。 ディスプレイにバーグラフとパーセントで進行状況が表示されます。
	- アップデート中は USB メモリを抜く・電源を OFF にするといったことは絶対にしないでください。
	- アップデートの所要時間は約 9 分です。
- 4. [COMPLETE]が表示されたら電源を OFF し、アップデート用 USB メモリを抜いてください。 以上でアップデート完了です。

アップデートがスタートしない場合や正常にアップデートできない場合、ダウンロードファイルが壊れている可能 性があります。再度、ファームウェアのダウンロードから実施してください。それでもアップデートできない場合は、 USB メモリの要因も考えられますので、別の USB メモリでお試しください。

### 商標および登録商標について

・「Pioneer DJ」はパイオニア株式会社の商標であり、ライセンスに基づき使用されています。

@2016 Pioneer DJ 株式会社 禁無断転載

#### Pioneer DJ 株式会社

〒220-0012 神奈川県横浜市西区みなとみらい 4 丁目 4 番 5 号 横浜アイマークプレイス 6 階